# **How to login to Google Classroom:**

## **Laptop / Desktop:**

Load Google Chrome, if you do not have Google Chrome you will need to download it here: [https://www.google.com/intl/en\\_uk/chrome/](https://www.google.com/intl/en_uk/chrome/)

On the Google homepage click the "Sign In" in the top right hand corner

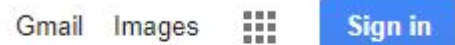

Here enter you child's school email address and Password:

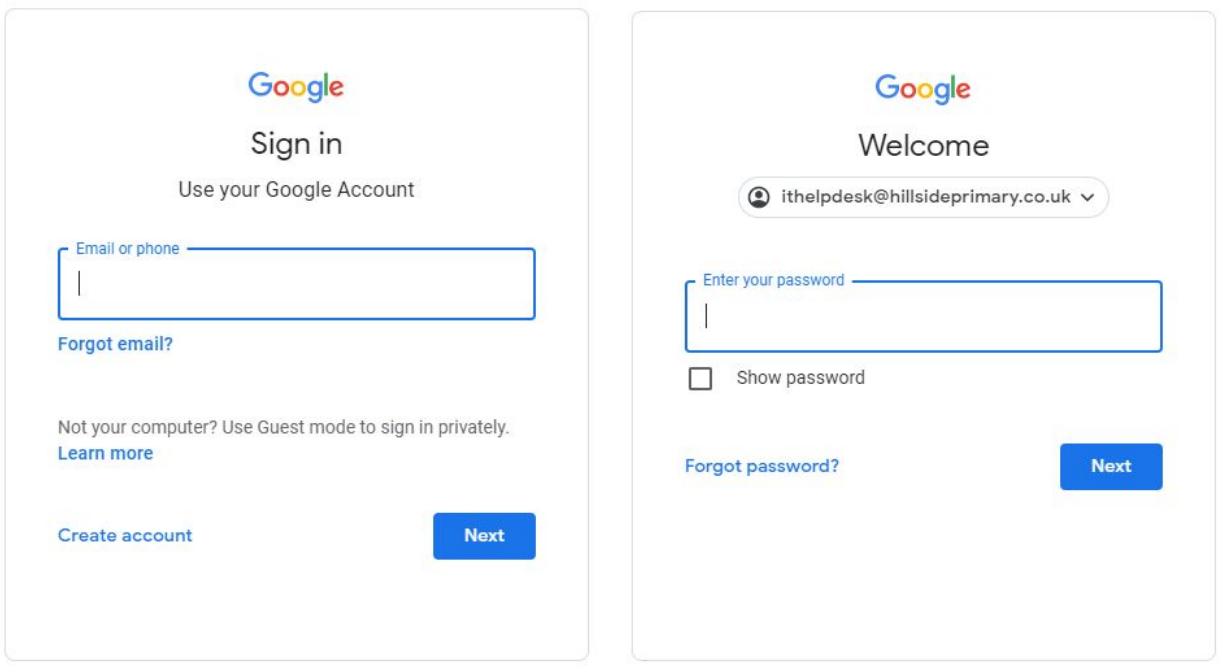

On the Google homepage click the square icon that is made up of multiple small squares:

Gmail Images 33

Here you can select the app you wish to use, either Google Classroom or Google Meet:

# **Please Read:**

On the next page you will learn how to access Google Classroom and Meet on a phone or tablet device, and how to join a Google Meeting.

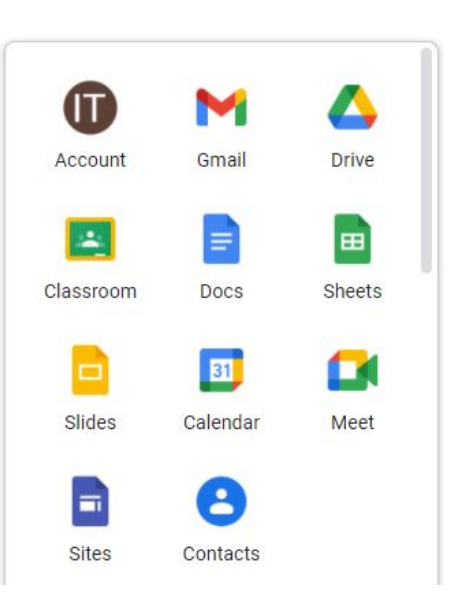

## **Tablet / Phone:**

The easiest way to access Google Classroom and Google Meet on a mobile device is to download the apps from the Play or App store:

Android Play Store:

[https://play.google.com/store/apps/details?id=com.google.android.apps.classroom&hl=en\\_G](https://play.google.com/store/apps/details?id=com.google.android.apps.classroom&hl=en_GB&gl=US) [B&gl=US](https://play.google.com/store/apps/details?id=com.google.android.apps.classroom&hl=en_GB&gl=US)

IOS Apple App Store: <https://apps.apple.com/gb/app/google-classroom/id924620788>

Simply load up the play store or app store and search for Google Classroom and Google Meet and install.

Once you have downloaded the app follow the instructions on screen to complete the sign in process. The sign in process will be very similar to the above instructions.

### **Please Note:**

These apps will only work on fairly new devices that are still supported.

You will also have to set a pin code or touch ID on the device before a school email can be added.

If you have error messages and are not able to join a meeting look for a notification saying "access requested" click it and follow the instructions.

### **How to join a Google Meeting:**

Once logged in to your child's Google account you will be able to access virtual lessons via Google Meet.

You will need a **Meeting Code**, these are sent out via **Class Dojo**, if you do not have a Class Dojo account please contact the school or your child's teacher.

Simply go to Google Meet using the instructions above and click / tap on "Join Meeting"

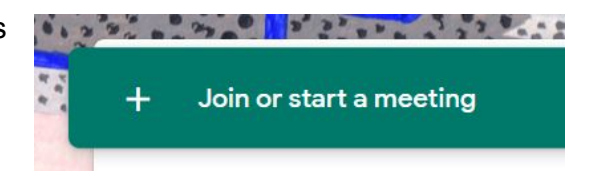

Then enter the "Meeting Code" sent via Class Dojo and press "continue"

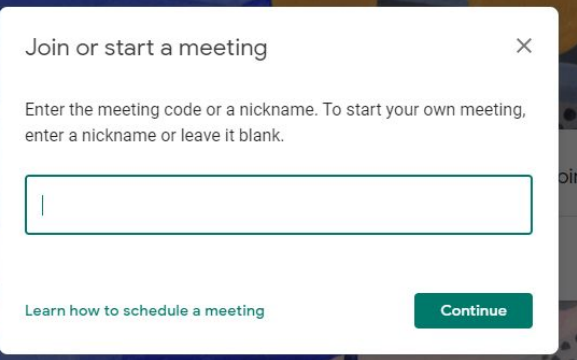

You may receive a pop up asking to allow for camera and microphone access, click / tap "Allow"

\$ Use your microphone **N** Use your camera Allow Block

Click / Tap "Join Now" and the teacher will allow you to join the lesson.

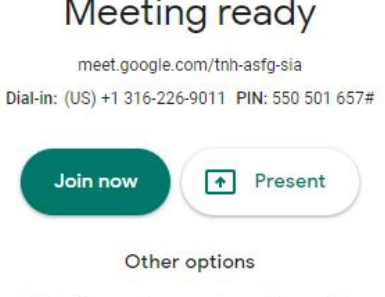

Join and use a phone for audio

Ignore this message and close this window by clicking the small "x" in the upper right hand corner.

*Sharing meeting links to others is against school rules and we are monitoring links that are shared to other pupils.*

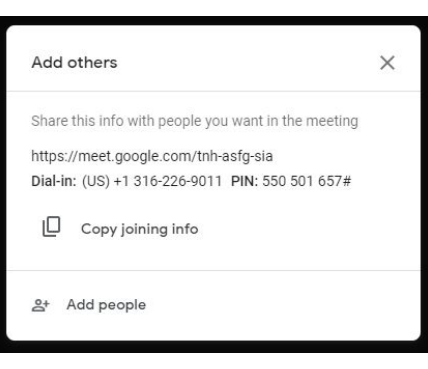

Here are some tools you can use to mute your microphone and pause your camera, you can also use the middle button to leave the meeting once you are done.

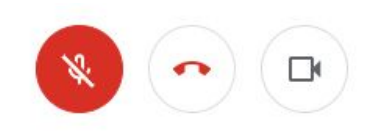